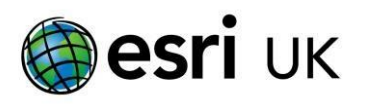

# **Esri UK Premium Services**

# **- Guidelines**

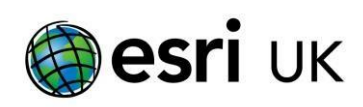

# Contents

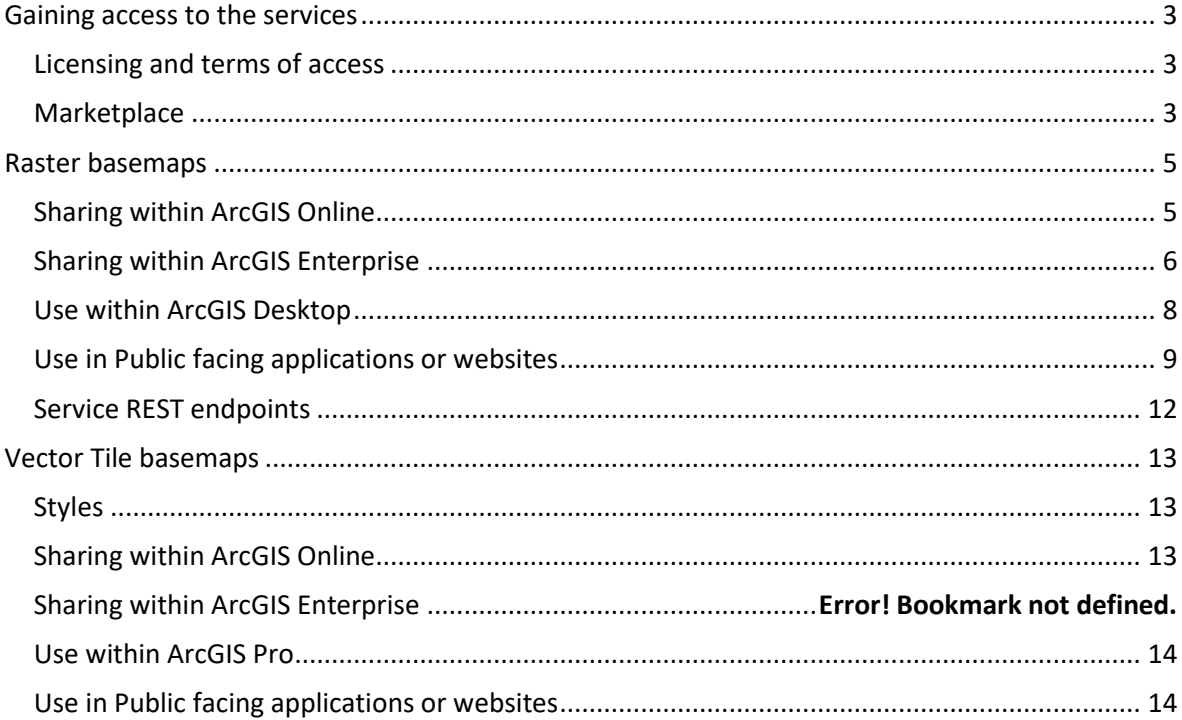

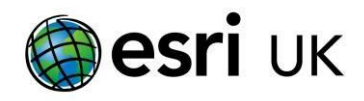

## <span id="page-2-0"></span>**Gaining access to the services**

## <span id="page-2-1"></span>**Licensing and terms of access**

The Premium services are currently only available to those who have the relevant national licence for the underlying OS data. This includes those who have access under the PSMA agreement.

Prior to requesting access via the Marketplace you should speak to your Customer Success Manager about purchasing access to the services or agreeing a trial period.

### <span id="page-2-2"></span>**Marketplace**

Go to marketplace and [search](https://marketplace.arcgis.com/search.html#q=uk%20content) for the item you wish to get access to, review the information on the listing and select "Buy".

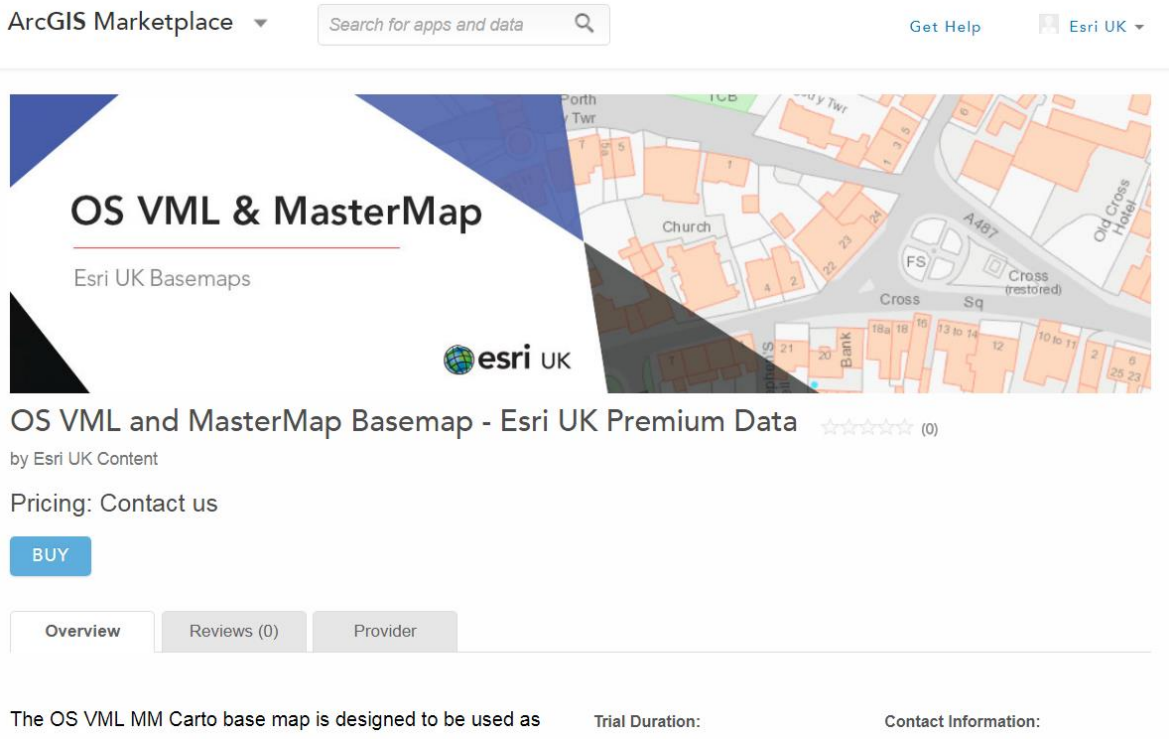

We will review your request and if you have already discussed with your Customer Success Manager we will grant access if not we will forward to them to discuss access with you.

Once you have been granted access you will receive an email and the item will show under your Apps & Data section of your Marketplace Console.

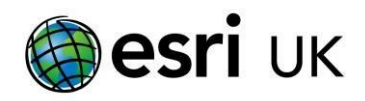

In order to share the services within your organisation you will need to have created a group to which you will share the services. Help on how to create and share groups can be found in the [Online Help.](http://doc.arcgis.com/en/arcgis-online/share-maps/groups.htm)

Select "Manage Sharing" and then the group into which you wish to share the item.

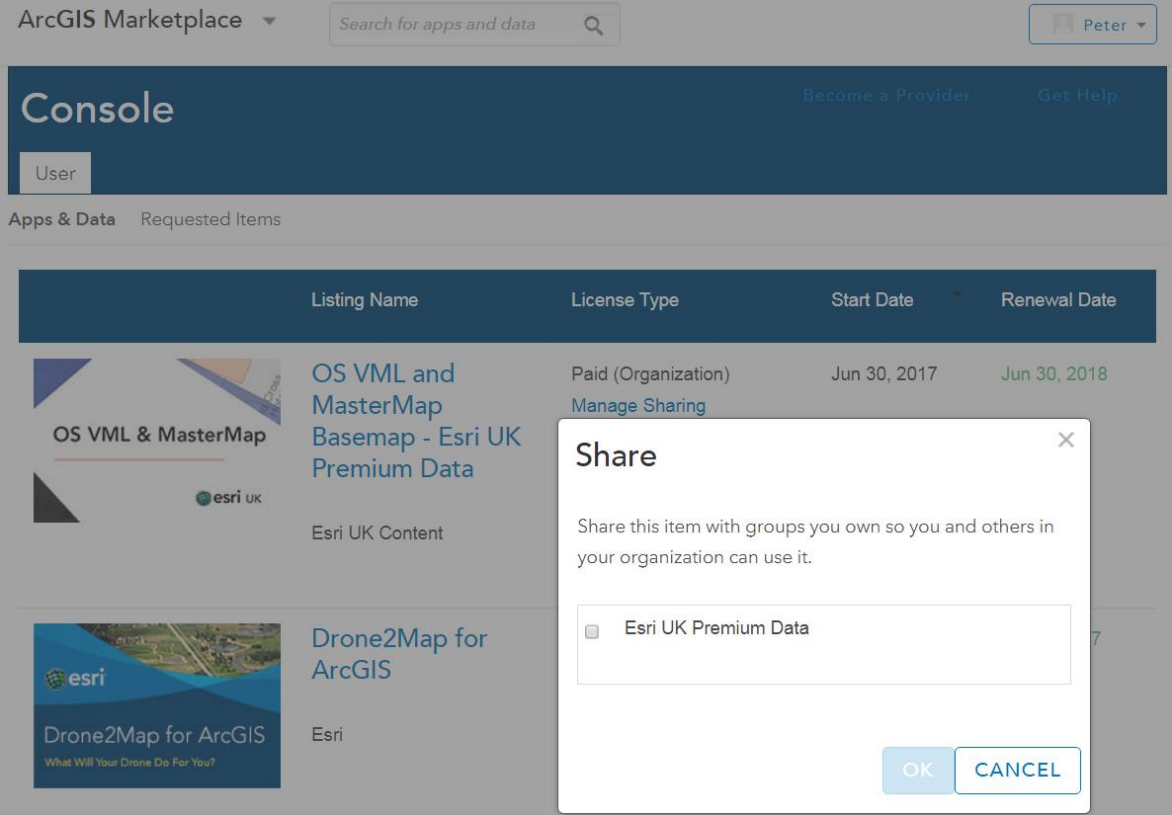

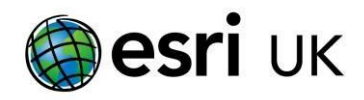

## <span id="page-4-0"></span>**Raster basemaps**

As the services are secure you need to ensure that you share them appropriately with your users so they can access them. The various options for sharing are detailed below.

## <span id="page-4-1"></span>**Sharing within ArcGIS Online**

To share the service with other users within your ArcGIS Online organisation they will need to be invited to the group that contains the item. Open the group and add the users you wish to have access to the data.

If you want to share the item for public use please see section on ["](#page-7-1)

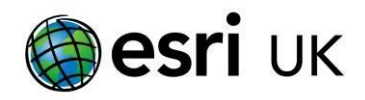

[Use in Public facing applications or websites](#page-7-1)" below for important information on how to ensure the OS data is secured appropriately.

Full details on how to manage and use groups can be found in the [ArcGIS Online help.](http://doc.arcgis.com/en/arcgis-online/share-maps/groups.htm)

## <span id="page-5-0"></span>**Sharing within ArcGIS Enterprise**

#### ArcGIS Enterprise version 10.5.1 and above

Within your ArcGIS Enterprise portal add a new item pointing at the REST endpoint URL for the relevant service. A full list of the URLs can be found at the end of this document.

In the content section choose to add a new item from the web. Enter the URL and when prompted enter your ArcGIS Online credentials. Choose to store the credentials with the item.

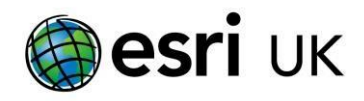

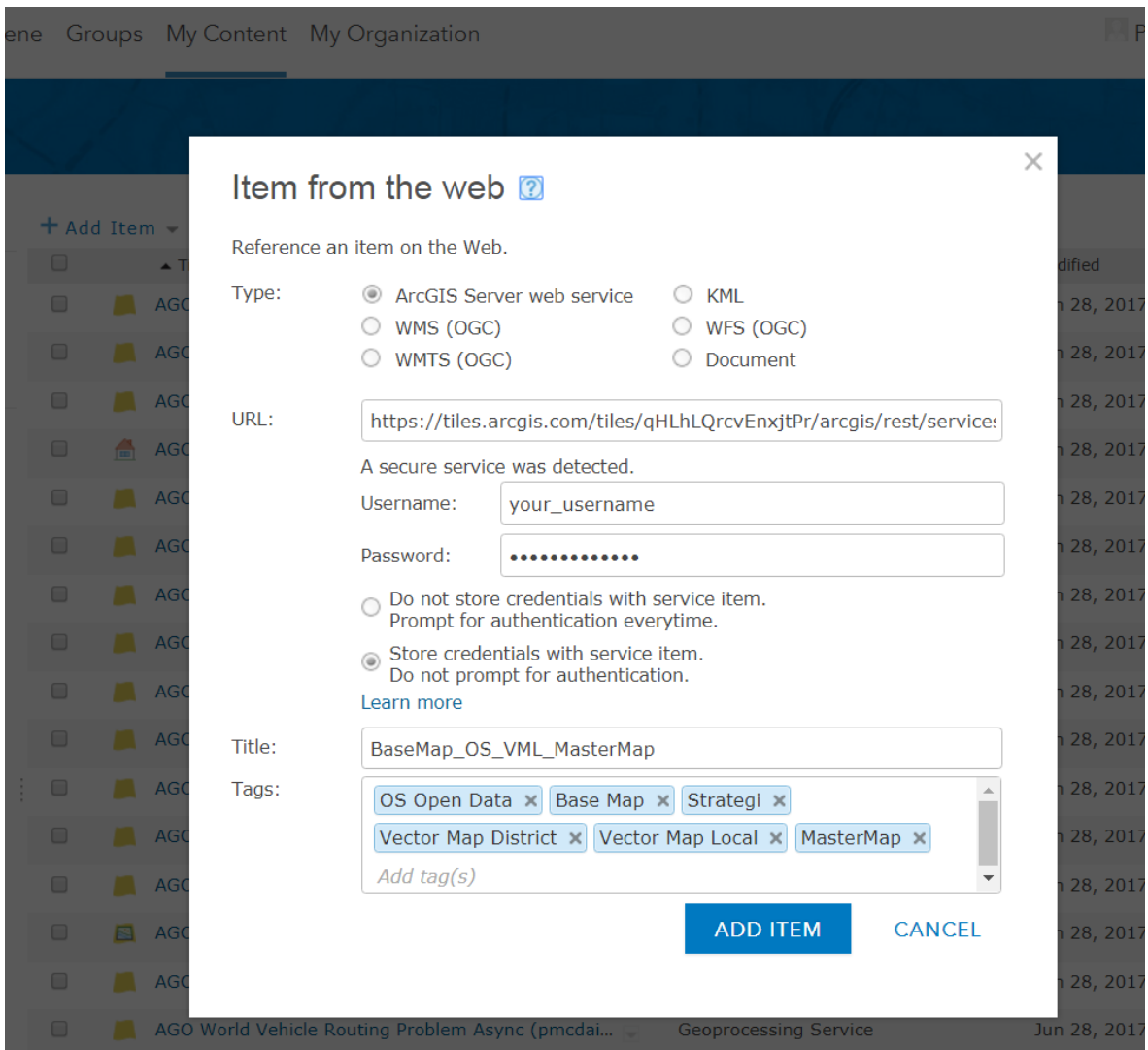

This will create an item where the authentication is performed for you every time it is accessed, without the need for you to enter the credentials yourself.

This item can now we shared as normal. Full information on sharing can be found in the [help.](http://server.arcgis.com/en/portal/latest/use/get-started-with-sharing.htm)

#### ArcGIS Enterprise prior to version 10.5.1

You will need to follow the pattern for making the item a public item in ArcGIS Online and then adding the internal portal URL as one of the allowed URLs in "Limit Usage". This process is detailed [below.](#page-8-0)

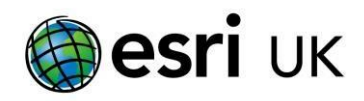

## <span id="page-7-0"></span>**Use within ArcGIS Desktop**

#### ArcGIS Pro

When you use ArcGIS Pro login using your ArcGIS Online ID or your ArcGIS Enterprise ID. You will automatically be able find and use to all of the content you have access to. [The online help](http://pro.arcgis.com/en/pro-app/help/projects/available-online-resources.htm) details how you can search for and use data from your Portal. Therefore, as long as the service has been shared with the user and/or they are members of the correct groups they will be able to use the service.

#### ArcMap

When using ArcMap users should login to their ArcGIS Online account or ArcGIS Enterprise account through the file menu and selecting 'Sign In'.

<span id="page-7-1"></span>Full details of signing to ArcGIS Online or your ArcGIS Enterprise portal in ArcMap can be found in the [online help.](http://desktop.arcgis.com/en/arcmap/latest/map/web-maps-and-services/signing-into-arcgis-online-in-arcgis-for-desktop.htm)

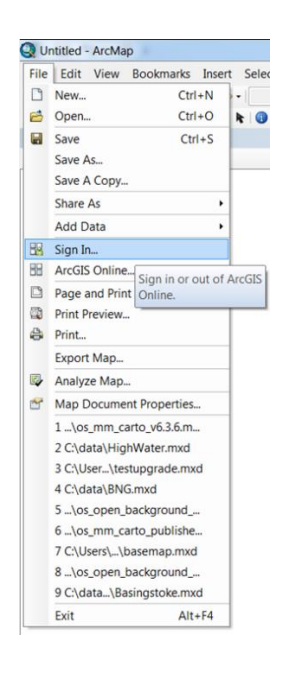

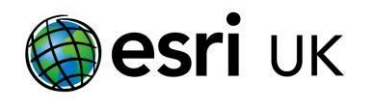

## <span id="page-8-0"></span>**Use in Public facing applications or websites**

When the data is to be used within a public facing application the service needs to be set up in such a way as to allow end users to view the data in the application or website without the need to enter login credentials, whilst at the same time ensuring that the service remains secure from theft or malicious use.

#### Securing Access and generating items to use

Within ArcGIS Online add a new item pointing at the REST endpoint URL for the relevant service. A full list of the URLs can be found [below.](#page-11-0)

#### *Create new item*

In the content section choose to add a new item from the web. Enter the URL and when prompted enter your ArcGIS Online credentials. Choose to store the credentials with the item.

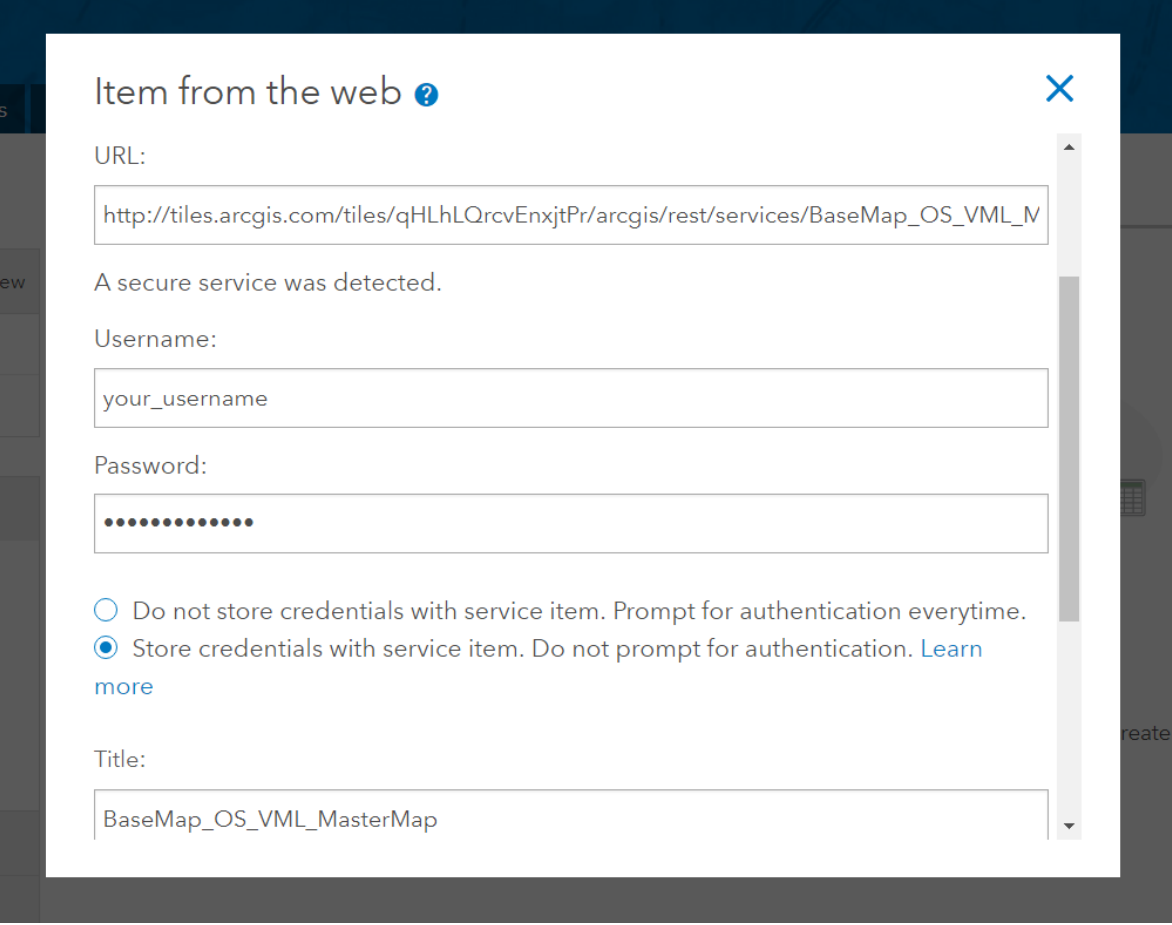

This will create an item where the authentication is performed for you every time it is accessed, without the need for the end user to enter the credentials each time.

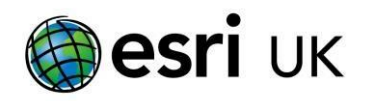

#### *Limit Usage*

The item now needs to be set so that only the authorised applications or websites can access it.

Inside the setting tab for the new item you will find a button labelled "Limit Usage", this allows you to enter the URLs of the applications that will be allowed to access the item.

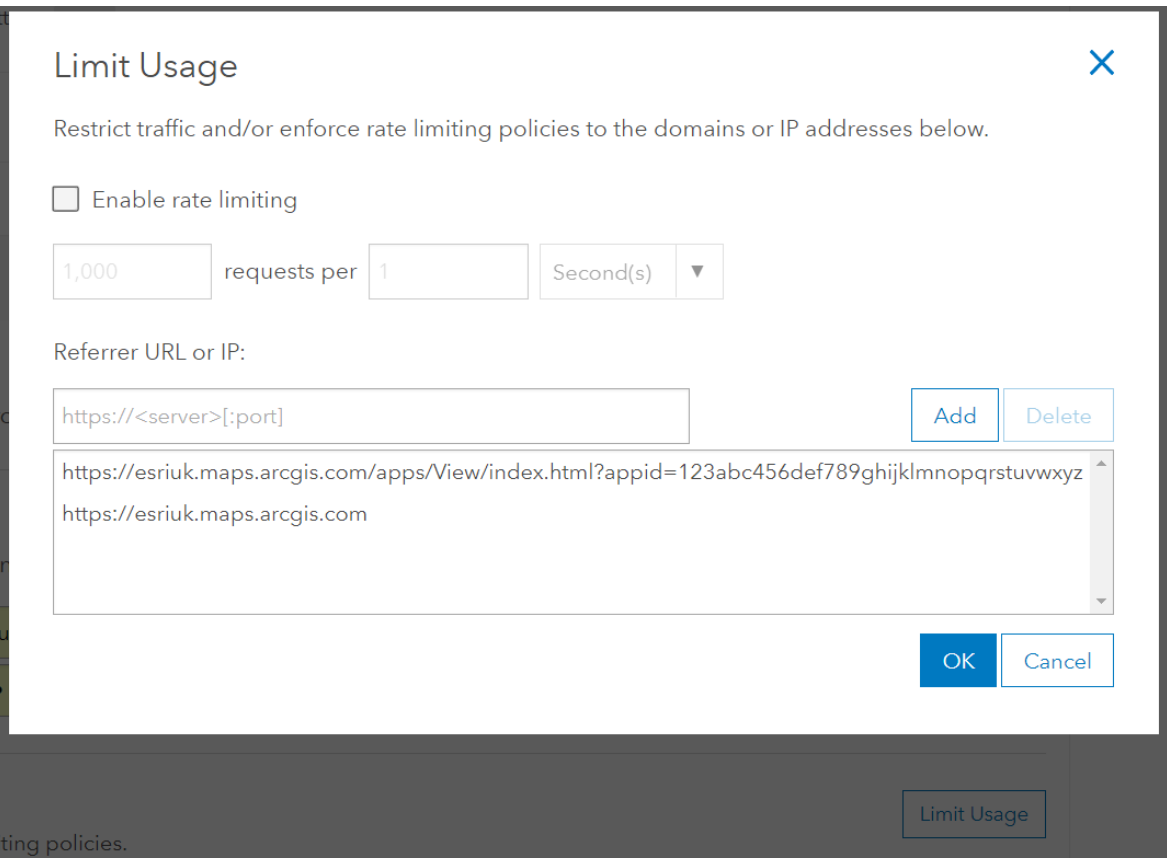

You can choose to enter specific URLs for applications or you can choose to add the URL of your organisation allowing the service to be used within any applications created by your organisation.

Once these have been added you will be able to share the item publicly with the knowledge that whilst the item can be searched for it can only be used within the applications you have specified.

#### How does this affect the licensing of the OS data?

#### *Without adding a watermark*

The PSMA agreement states that for Web Mapping Services if you choose not to use a watermark that you must include the "Same Network" security measure.

[https://www.ordnancesurvey.co.uk/business-and-government/public-sector/mapping](https://www.ordnancesurvey.co.uk/business-and-government/public-sector/mapping-agreements/wms-and-wfs-guidance.html)[agreements/wms-and-wfs-guidance.html](https://www.ordnancesurvey.co.uk/business-and-government/public-sector/mapping-agreements/wms-and-wfs-guidance.html)

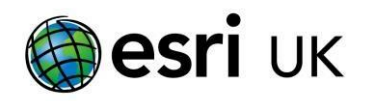

We have confirmed with the Ordnance Survey that the adding of the URLs to the Limit Usage section fulfils the requirements of the "Same Network" security measure. As long as the URLs you enter restrict the usage of the data to your own applications (or those of your authorised partners) then you are fulfilling their security requirements.

#### *Using a watermark*

If you do not wish to use the limit usage capability above then you will need to add a watermark to the services. Esri UK provide a free application through the ArcGIS Marketplace called [Markr](https://marketplace.arcgis.com/listing.html?id=f1b9efed012449dbbf884cb99c55c708) that will aid you in doing this.

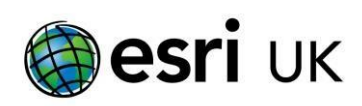

# <span id="page-11-0"></span>**Service REST endpoints**

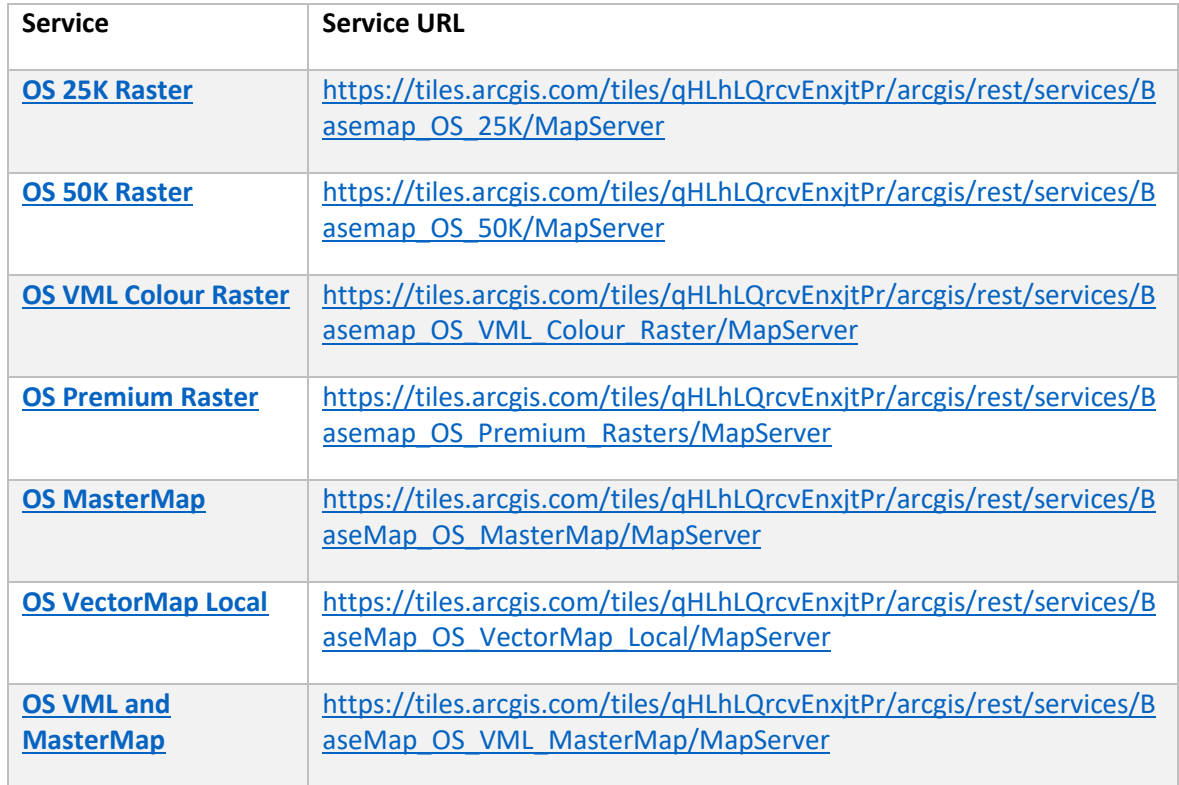

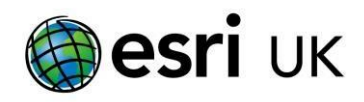

# <span id="page-12-0"></span>**Vector Tile basemaps**

Vector tile basemaps consist of two main elements, the vector tile data (points, lines, and polygons) and the corresponding style for how those tiles should be drawn.

The service you access through the marketplace is the underlying data. When you want to use the basemap it should be accessed through a style which defines the symbology and rules for how the data is displayed.

## <span id="page-12-1"></span>**Styles**

Esri UK has created styles for use to use which can be accessed through a **[group](https://www.arcgis.com/home/group.html?id=8730dd6521a848879ff5b2bcb411f879)** in ArcGIS Online. As new styles are created they will be added to that group.

You can use these styles as a basis for creating your own using the [Vector Tile Style Editor.](https://developers.arcgis.com/documentation/vector-tile-style-editor/)

## <span id="page-12-2"></span>**Sharing within ArcGIS Online**

To share the service with other users within your ArcGIS Online organisation they will need to be invited to the group that contains the Vector Tile Service.

The styles are public so once they have access to the underlying data then they can access use the styles, although you may wish to add these to your own group as well, particularly if you plan to create your own styles. This will make it easier for your users to access all of the styles in one place.

If you want to share the item for public use please see section on ["](#page-7-1)

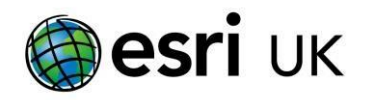

[Use in Public facing applications or websites](#page-7-1)" below for important information on how to ensure the OS data is secured appropriately.

Full details on how to manage and use groups can be found in the [ArcGIS Online help.](http://doc.arcgis.com/en/arcgis-online/share-maps/groups.htm)

## <span id="page-13-0"></span>**Use within ArcGIS Pro**

When you login to a portal using our ArcGIS Online ID or your ArcGIS Enterprise ID, you will automatically be able find and use to all of the content you have access to.

[The online help](http://pro.arcgis.com/en/pro-app/help/projects/available-online-resources.htm) details how you can search for and use data from your Portal. Therefore once the service has been shared with the user and/or they are members of the correct groups they will be able to use it.

As referred to above you should point your users to wards using the styles rather than the service directly to ensure that everything is displayed and symbolised in the way you would expect.

## <span id="page-13-1"></span>**Use in Public facing applications or websites**

If you want to share the item for public use you will need to create a new item in your ArcGIS online organisation which handles the authentication with the underlying service by embedding your credentials in it. You would then need to create copies of the styles which point at the new endpoint.

This process is fairly complex so Esri UK has released an ArcGIS Notebook which you can run in your organisation which will automate these steps for you. This Notebook is be shared through the same [group](https://www.arcgis.com/home/group.html?id=8730dd6521a848879ff5b2bcb411f879#overview) as the styles.

When you load the notebook, review the documentation and then click the restart and run  $\mathbf{\rightarrow}$ button

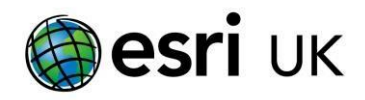

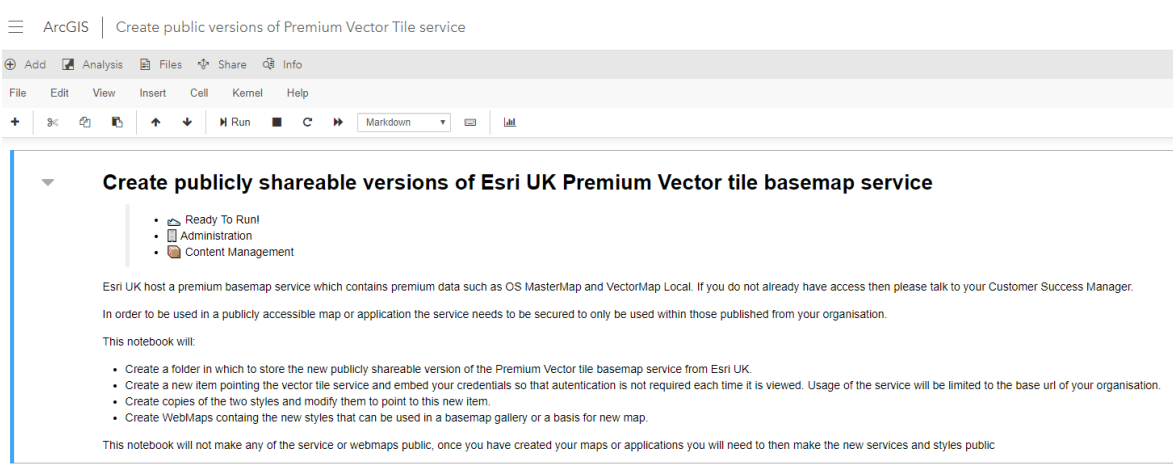

You will be asked to specify the name of folder to create the new content in. If none is specified then one called "Esri UK Premium Vector Tile Basemap" will be created for you. It is restricted for use by applications and maps hosted in your ArcGIS organisation.

It will create a new vector tile service item which has your ArcGIS Online credentials embedded in it to access the service, there will be two styles and two webmaps containing those styles.

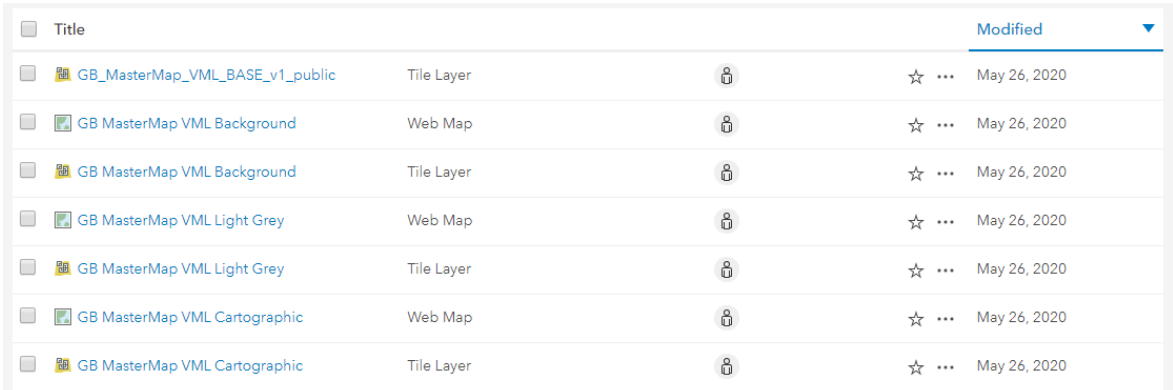

When ready to share your public application/map you will need to set the service and styles to be available to the public.

If you wish to update the credentials that are being used to access the service, then you can update them within the GB\_MasterMAP\_VML\_BASE\_V1\_public item. Just enter the new logon information in the setting page for the item.